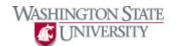

## **Using Calendars**

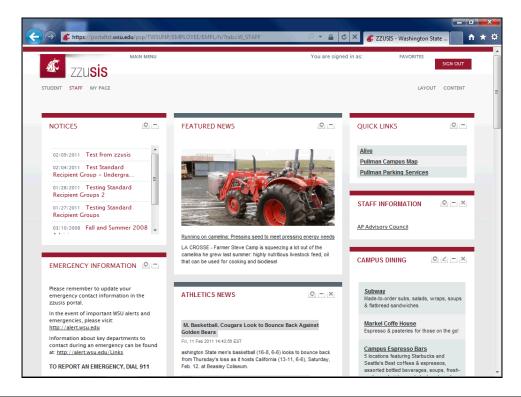

| Step | Action                                                                                                    |
|------|----------------------------------------------------------------------------------------------------|
| 1.   | Click on your default tab (Student, Staff, Faculty).                                                        |
|      | You will see a pagelet dedicated to your specific campus calendar.                                          |
| 2.   | This is the Pullman Calendar pagelet. The current week's events are displayed in the tab.  PULLMAN CALENDAR |
| 3.   | To view more events, Click the Full Page View link.  Full Page View                                         |

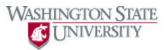

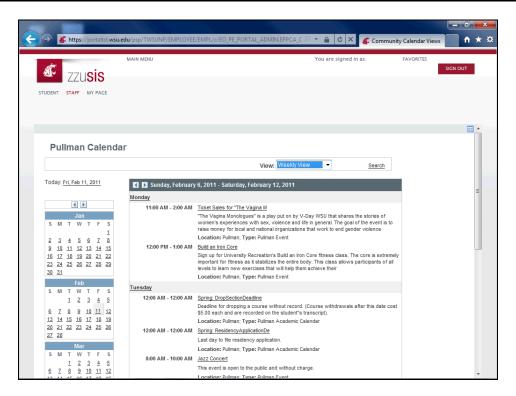

| Step | Action                                                                                                  |
|------|----------------------------------------------------------------------------------------------------|
| 4.   | The calendar opens in a weekly view. To view differently, click the "View" drop-down menu.  Weekly View |
| 5.   | To view an event's detail, click on the event.  Communicato                                             |

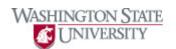

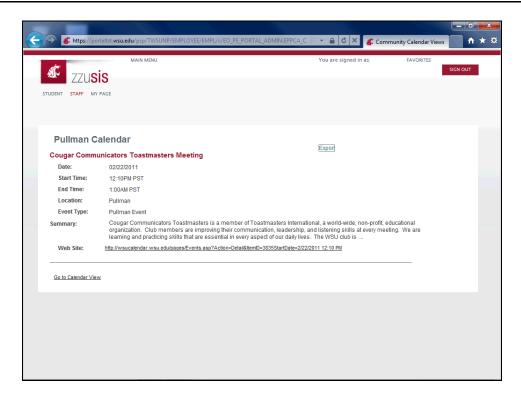

| Step | Action                                                                                                    |
|------|----------------------------------------------------------------------------------------------------|
| 6.   | From here, you can see all the event's information; including time, place, and additional information like websites. To get back to your zzusis portal home page, click one of the tabs in the top left.  STUDENT STAFF MY PAGE |
| 7.   | You have now seen how to use the calendars in the zzusis portal.  End of Procedure.                                                                                                    |